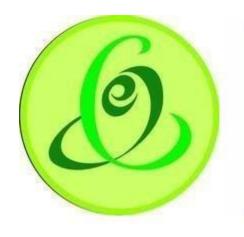

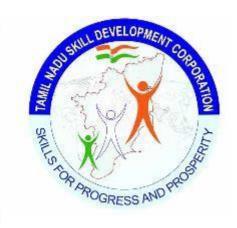

Tamil Nadu
e-Governance Agency

Tamil Nadu Skill

Development Corporation

# User Manual for Training Partner

Version No.1.1

This is the initial version of user manual. Based on the changes on the software, manual will be updated accordingly.

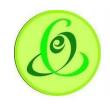

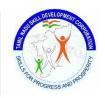

|   | ontents<br>. Introduct | tion                                              | 4  |
|---|------------------------|---------------------------------------------------|----|
| 2 | . Training I           | Partner Module                                    | 4  |
|   | •                      | Nadu Skill Development Corporation Website        |    |
|   |                        | ing Partner Login                                 |    |
|   |                        | ing Partner New Registration                      |    |
|   |                        | ot Username                                       |    |
|   | _                      | ot Password                                       |    |
|   | 2.6 TF                 | P Home Screen/ Dashboard                          | 11 |
|   | 2.7 Traini             | ing Partner Profile Update                        | 12 |
|   | 2.7.1 T                | raining Partner Details                           | 12 |
|   | 2.7.2                  | Address Details                                   | 13 |
|   | 2.7.3                  | Authorized SPOC Details                           | 15 |
|   | 2.7.4                  | Finance SPOC Details                              | 16 |
|   | 2.7.5                  | Bank Details                                      | 18 |
|   | 2.7.6                  | GST Details                                       | 19 |
|   | 2.7.7                  | Declaration                                       | 20 |
|   | 2.8 TC Cr              | eation                                            | 20 |
|   | 2.8.1 T                | raining Centre Details                            | 21 |
|   | 2.8.2                  | Other Schemes                                     | 24 |
|   | 2.8.3 P                | Proposed Job Role/ Trade                          | 26 |
|   | 2.8.6 0                | Common Facility                                   | 32 |
|   | 2.8.7 L                | Jpload Document                                   | 33 |
|   | 2.8.8                  | Declaration Form                                  | 34 |
|   | 2.8.9 S                | Submit                                            | 34 |
|   | 2.9 Searc              | h Training Centre                                 | 35 |
|   | 2.7 Targe              | t Request                                         | 38 |
|   | 2.8 Down               | nload Certificate/ Marksheet - Assessment         | 38 |
|   | 2.9 Dowi               | nload Certificate/ Marksheet - Reassessment       | 39 |
|   | 2.10 Disb              | ursement – View and Verify Performa Invoice       | 41 |
|   | 2.11 Disb              | ursement - View/ Download Utilization Certificate | 42 |
|   | 2.12 TP D              | Pashboard                                         | 44 |
|   | 2.12 Lang              | guage Change                                      | 46 |
|   | 2.13 Cha               | ange Password                                     | 47 |

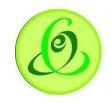

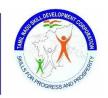

| 2.14 Help/ FAQ | 47 |
|----------------|----|
| 2.15 Logout    | 48 |
| 2.16 Support   | 49 |

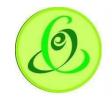

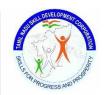

#### 1. Introduction

Training Partner Portal allows TP of Tamil Nadu to register to offer training for the candidates of Tamil Nadu Skill Development Corporation.

- > Post TP registration, they must complete the profile and submit to TNSDC.
- > TNSDC will verify the TP profile and they will approve/ reject TP.
- > If TP is approved, TP can create Training Centre
- Created Training Centre should be submitted to TNSDC for verification.
- > TNSDC will verify the TC profile and they will assign to inspection officer, or they can reject the profile, after rejection TC will re-submit the profile.
- ➤ Post inspection, TNSDC will empanel the training Centre for the Job Roles requested. **Note**: It is TNSDC's decision to empanel the TC/ reject the TC

## 2. Training Partner Module

## 2.1 Tamil Nadu Skill Development Corporation Website

Training Partner can access TP portal from Tamil Nadu Skill Development Corporation Website in following 3 ways

1. Click on Register/ Login and select Training Partner and user will be navigated to TP Portal Login Page

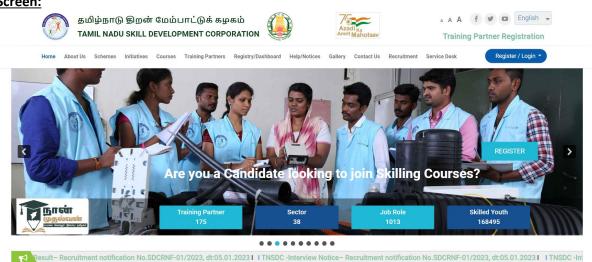

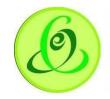

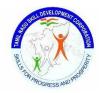

2. Click on "Register" against "Are you a Training Partner interested in Government Scheme based Skilling?"

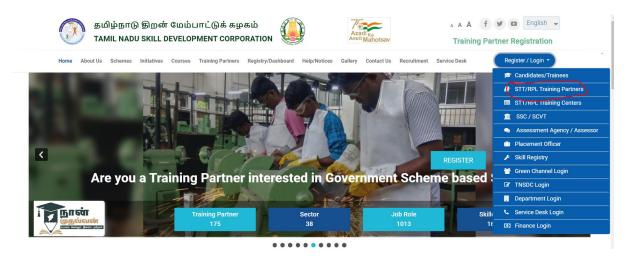

3. Click on "Training Partners" in "Register/ Login" bar which is available next to "Notice Board".

#### Screen:

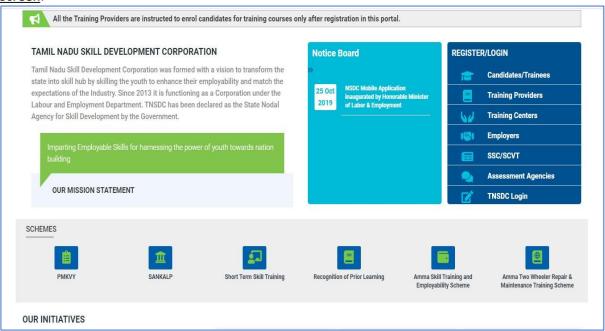

#### 2.2 Training Partner Login

Here Training Partner can login to TP Portal if they are already registered with Tamil Nadu Skill Development Corporation.

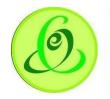

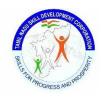

#### Screen:

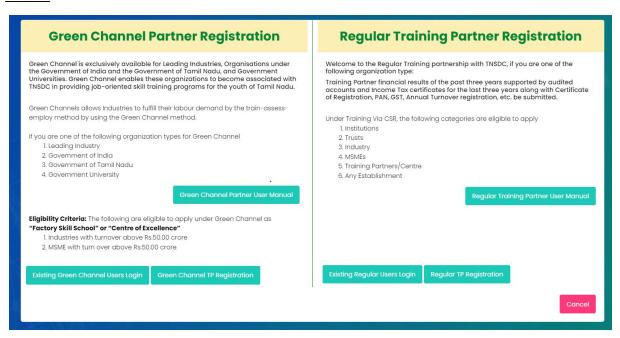

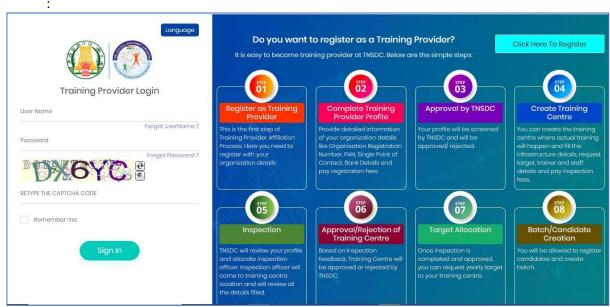

| Field            | <u>Description</u>                                                                                                    |
|------------------|----------------------------------------------------------------------------------------------------|
| Username         | Training Partner's Username or Login ID                                                                               |
| Password         | Training Partner's Password                                                                                           |
| Forgot Username? | Training Partner can click on "Forgot Username?" link, if TP Single Point of Contact (SPOC) wants to recover username |

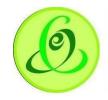

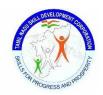

| Forgot Password?       | Training Partner can click on "Forgot Password?" link if TP SPOC wants to receive temporary password                                                          |
|------------------------|----------------------------------------------------------------------------------------------------|
| Click Here to Register | Training Partner can click on "Click Here to Register" if TP is new to Tamil<br>Nadu Skilling                                                                 |
| Sign In                | On "Sign In" click, system will check if Training Partner's credentials entered are valid or not, if valid, TP will be navigated to home screen of TP Portal. |

## 2.3 Training Partner New Registration

Training Partner can click on "Click Here to Register" from Login Screen of portal if TP is new to Tamil Nadu Skilling. TP will be navigated to "Training Partner Sign Up" page.

#### Screen:

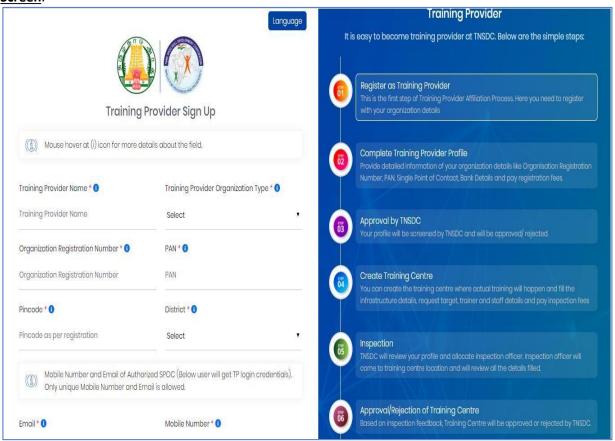

## Details:

| <u>Field</u>          | <u>Description</u>                                               |
|-----------------------|------------------------------------------------------------------|
| Training Partner Name | Training Partner Name as per registration should be entered here |

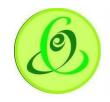

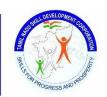

| Training Partner Organization Type  | Training Partner Organization Type should be selected                                                                                                    |
|-------------------------------------|----------------------------------------------------------------------------------------------------|
| Organization<br>Registration Number | Training Partner Registration Number must be entered                                                                                                    |
| PAN                                 | Training Partner must enter the organization PAN                                                                                                    |
| Pincode                             | Training Partner must enter valid 6-digit pincode                                                                                                    |
| District                            | All districts of Tamil Nadu will be displayed, and Training Partner can select the district.                                                                                                    |
| Email                               | Training Partner must enter email id of Authorized SPOC  Note: This user will get login credentials of TP portal and option to view all the batch/ disbursement status                                                                                                    |
| Verify Button                       | This button will be enabled if email id is entered. On Verify click, onetime password (OTP) will be sent to email id entered, on keying in right OTP, TP SPOC email will be verified.  Note:  1. After email verification, email id will not be allowed to modify.  2. Email ID verification is mandatory for TP to register.          |
|                                     | <ol><li>TP will not be allowed to register more than once using same<br/>mobile number.</li></ol>                                                                                                    |
| Mobile Number                       | Training Partner must enter mobile number of Authorized SPOC  Note: This user will get login credentials of TP portal and option to view all the batch/ disbursement status                                                                                                    |
| Verify Button                       | This button will be enabled if mobile number entered. On Verify click, one-time password (OTP) will be sent to mobile number entered, on keying in right OTP, TP SPOC mobile will be verified.  Note:  1. After mobile verification, email id will not be allowed to modify. 2. Email ID verification is mandatory for TP to register. |
|                                     | TP will not be allowed to register more than once using same email id.                                                                                                    |

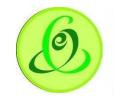

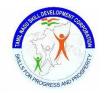

- On "Register" click, TP will be registered successfully, and TP SPOC will receive username and temporary password through SMS and email to login the TP portal to complete the profile.
- > TP will be forced to change the password when trying to login using temporary password.
- > Only TP belonging to Tamil Nadu state can register.

## 2.4 Forgot Username

TP SPOC can click on "Forgot Username" to retrieve his username.

#### Screen:

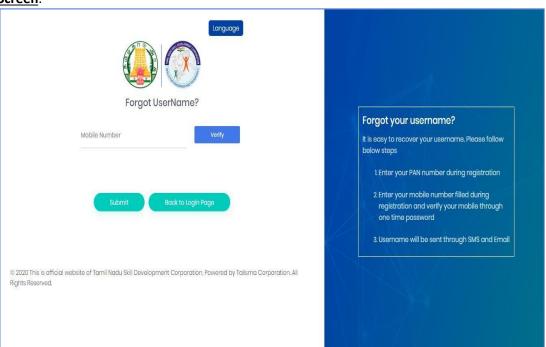

## **Details**:

| <u>Field</u>             | <u>Description</u>                                               |
|--------------------------|------------------------------------------------------------------|
| PAN                      | TP PAN entered during registration                               |
| Primary Mobile<br>Number | TP SPOC must enter his Mobile Number entered during registration |

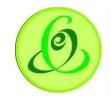

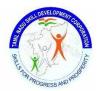

| Verify Button | This button will be enabled if mobile number is entered. On Verify click, one-time password (OTP) will be sent to mobile number entered on keying in right OTP, TP SPOC mobile number will be verified. |  |
|---------------|----------------------------------------------------------------------------------------------------|--|
|               | <ol> <li>Note:         <ol> <li>After mobile verification, mobile number will not be allowed to modify.</li> <li>Mobile verification is mandatory for TP to retrieve username.</li> </ol> </li> </ol>   |  |

On Submit click, TP will receive his username through SMS and email to his registered mobile and email id.

## 2.5 Forgot Password

TP can click on "Forgot Password" to receive temporary password.

#### Screen:

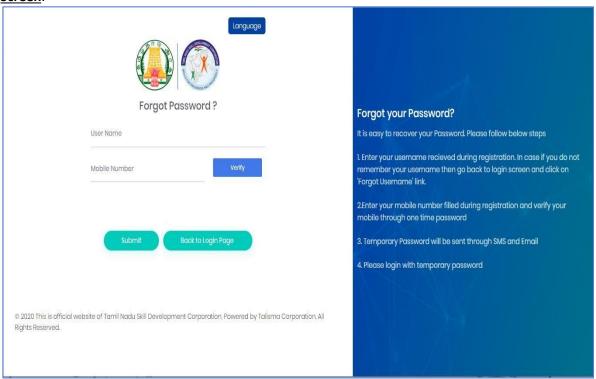

#### **Details**:

| <u>Field</u>             | <u>Description</u>                                                      |  |
|--------------------------|-------------------------------------------------------------------------|--|
| Username                 | TP SPOC should enter the username which he received during registration |  |
| Primary Mobile<br>Number | TP SPOC must enter his Mobile Number entered during registration        |  |

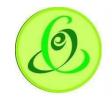

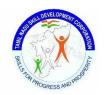

| Verify Button | This button will be enabled if mobile number is entered. On Verify click, one-time password (OTP) will be sent to mobile number entered, on keying in right OTP, TP SPOC mobile number will be verified. |  |
|---------------|----------------------------------------------------------------------------------------------------|--|
|               | <ul><li>Note:</li><li>1. After mobile verification, mobile number will not be allowed to modify.</li></ul>                                                                                               |  |
|               | <ol><li>Mobile verification is mandatory for TP SPOC to receive<br/>temporary password.</li></ol>                                                                                                    |  |

- On Submit click, TP SPOC will receive his temporary password through SMS and email to his registered mobile number and email id.
- > TP will be forced to change the password when trying to login using temporary password.

## 2.6 TP Home Screen/ Dashboard

Once TP SPOC enters valid login credentials, he/ she will be logged in successfully to TP portal and navigated to home screen and will be able to see his dashboard.

#### Screen:

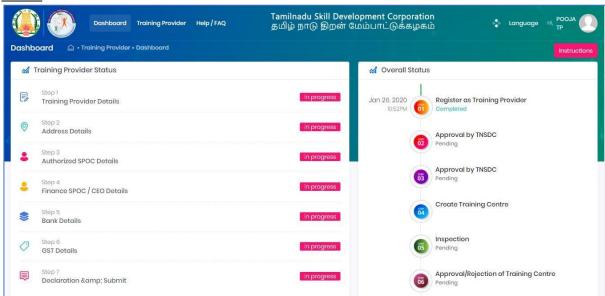

TP must first complete his/ her pending profile by clicking on Training Partner menus.

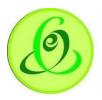

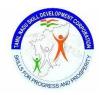

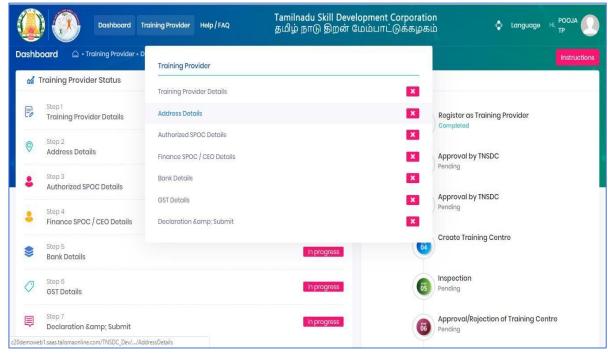

## 2.7 Training Partner Profile Update

## 2.7.1 Training Partner Details

TP SPOC must fill all the details in "Step 1-Training Partner Details"

#### Screen:

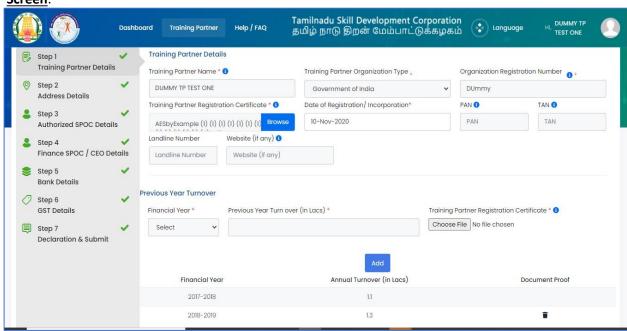

**Details**:

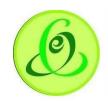

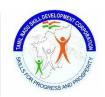

| <u>Field</u>                              | <u>Description</u>                                                                                                    |
|-------------------------------------------|----------------------------------------------------------------------------------------------------|
| Training Partner Name                     | Training Partner Name as per registration should be entered here                                                                      |
| Training Partner Organization Type        | Training Partner Organization Type should be selected                                                                                 |
| Organization Registration Number          | Training Partner Registration Number must be entered                                                                                  |
| Training Partner Registration Certificate | Training Partner must upload registration certificate                                                                                 |
| Date of Registration/<br>Incorporation    | Training Partner must enter date of registration or incorporation                                                                     |
| PAN                                       | Training Partner must enter the organization PAN                                                                                      |
| TAN                                       | Training Partner must enter the organization TAN                                                                                      |
| Landline Number                           | Training Partner can enter landline number                                                                                            |
| Website (if any)                          | Training Partner can provide website link                                                                                             |
| Previous Year<br>Turnover                 | Training Partner must enter previous financial year (last 3 year) turnover details. At least one financial year details are mandatory |

- ➤ On "Save" click, step 1 details will be saved successfully.
- Once saved the particular steps TP could not be able to update the details until rejected with additional details given by TNSDC.
- ➤ On "Next" click, TP will be navigated to step 2.

## 2.7.2Address Details

TP must fill all the details in "Step 2- Address Details".

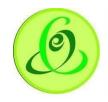

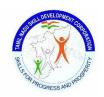

#### Screen:

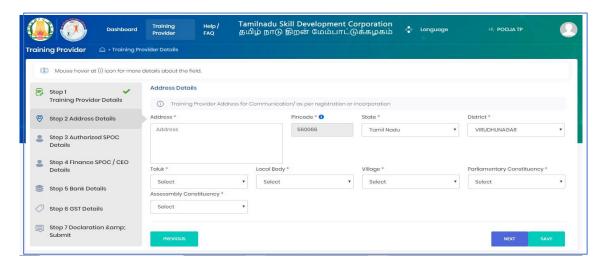

#### **Details**:

| <u>Field</u>        | <u>Description</u>                                                                                                    |
|---------------------|----------------------------------------------------------------------------------------------------|
| Address             | TP must enter his address line only                                                                                                    |
| Pincode             | TP pincode entered during registration will be displayed and will be noneditable                                                                                    |
| State               | TP State should be Tamil Nadu only and will be non-editable                                                                                                    |
| District            | TP District selected during registration will be displayed and will be noneditable  Note: TP District cannot be modified after registration.                        |
|                     |                                                                                                    |
| Taluk               | All Taluk belonging to the District selected will be displayed.                                                                                                    |
| Local Body          | Local Body will have dropdown values – Corporation, Municipality, Town Panchayat, Cantonment Board, Village Panchayat Union/ Block. TP can select appropriate name. |
| Village/ Town/ City | Village/ Town/ City should be selected only if "Local Body" selected is "Village Panchayat Union/ Block"                                                            |
| Parliamentary       | TP must select his Parliamentary Constituency                                                                                                    |
| Constituency        |                                                                                                    |
| Assembly            | TP must select his Assembly Constituency                                                                                                    |
| Constituency        |                                                                                                    |

- ➤ On "Save" click, step 2 details will be saved successfully.
- ➤ On "Next" click, TP will be navigated to step 3.
- ➤ On "Previous" click, TP will be navigated to step 2.

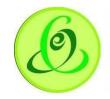

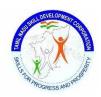

#### 2.7.3 Authorized SPOC Details

TP must fill all the details in "Step 3-Authoirsised SPOC Details".

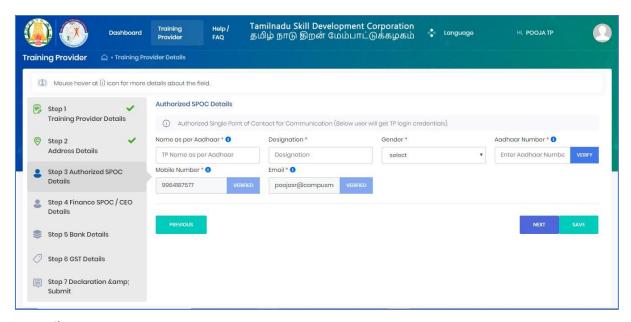

#### **Details**:

| Details.            |                                                                                                    |
|---------------------|----------------------------------------------------------------------------------------------------|
| <u>Field</u>        | <u>Description</u>                                                                                                    |
| Name as per Aadhaar | TP SPOC name should be entered here which is as per Aadhaar card                                                                                                    |
| Designation         | TP SPOC designation should be entered                                                                                                    |
| Gender              | TP SPOC Gender should be entered                                                                                                    |
| Aadhaar Number      | TP SPOC Aadhaar number must be entered                                                                                                    |
| Verify Button       | ton will be enabled only if TP SPOC Name, Gender and Aadhaar is entered. Only if all the details entered according to the , then only Aadhaar verification will be successful.  Aadhaar  Note: After Aadhaar verification, these details will not be allowed to modify.  2. Aadhaar verification is mandatory for TP to register.  3. TP SPOC will not be allowed to register more than once using same Aadhaar number |
| Mobile Number       | TP SPOC mobile number entered during registration will be displayed here and will be read only                                                                                                    |
| Email               | TP SPOC email entered during registration will be displayed here and will be read only                                                                                                    |

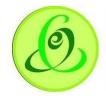

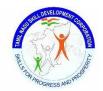

- On "Save" click, step 3 details will be saved successfully.
- > On "Next" click, TP will be navigated to step 4.
- ➤ On "Previous" click, TP will be navigated to step 2.

#### 2.7.4 Finance SPOC Details

TP must fill all the details in "Step 4-Finance SPOC Details"

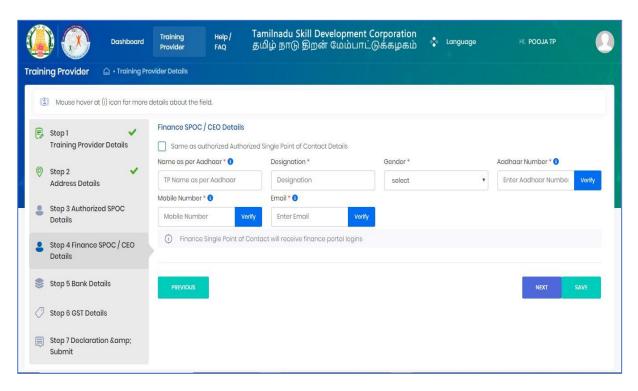

## Details:

| <u>Field</u>        | <u>Description</u>                                                                                                    |
|---------------------|----------------------------------------------------------------------------------------------------|
| Checkbox            | IF authorized and finance SPOC is same for a TP, then TP SPOC can check the checkbox – "Same as authorized Single Point of Contact Details" |
| Name as per Aadhaar | TP SPOC name should be entered here which is as per Aadhaar card                                                                            |
| Designation         | TP SPOC designation should be entered                                                                                                    |
| Gender              | TP SPOC Gender should be entered                                                                                                    |
| Aadhaar Number      | TP SPOC Aadhaar number must be entered                                                                                                    |

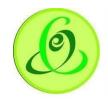

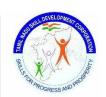

| Verify Button | ton will be enabled only if TP SPOC Name, Gender and Aadhaar is entered. Only if all the details entered according to the , then only Aadhaar verification will be successful.  After Aadhaar verification, these details will not be allowed to Aadhaar modify.  Note:  1. 2. Aadhaar verification is mandatory for TP to register.  3. TP SPOC will not be allowed to register more than once using same Aadhaar number |
|---------------|----------------------------------------------------------------------------------------------------|
| Mobile Number | TP SPOC mobile number entered during registration will be displayed here and will be read only                                                                                                    |
| Email         | TP SPOC email entered during registration will be displayed here and will be read only                                                                                                    |

- > On "Save" click, step 4 details will be saved successfully.
- > On "Next" click, TP will be proceeded to Step 5
- ➤ On "Previous" click, TP will be navigated to step 3.

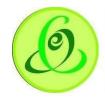

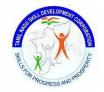

#### 2.7.5 Bank Details

TP must fill all the details in "Step 5-Bank SPOC Details".

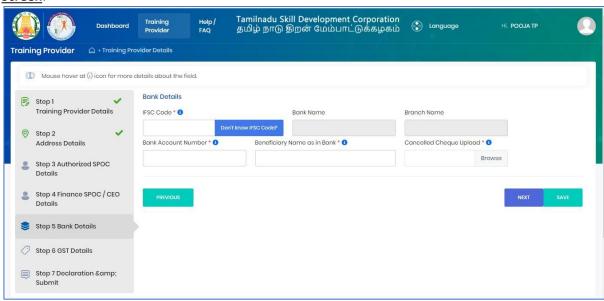

| <u>Field</u>                | <u>Description</u>                                                            |
|-----------------------------|-------------------------------------------------------------------------------|
| IFSC Code                   | TP must enter his IFSC code                                                   |
| Don't know IFSC<br>Code?    | TP can search IFSC code if he doesn't know                                    |
| Bank Name                   | Based on valid IFSC code entered, automatically bank name will be displayed   |
| Branch Name                 | Based on valid IFSC code entered, automatically branch name will be displayed |
| Bank Account Number         | TP must enter his bank account number                                         |
| Beneficiary Name as in Bank | > TP must enter his beneficiary's name as in bank                             |
| Cancelled Cheque upload     | ➤ TP can upload the cancelled cheque in valid format                          |

- ➤ On "Save" click, step 5 details will be saved successfully.
- > On "Next" click, TP will be proceeded to Step 6
- ➤ On "Previous" click, TP will be navigated to step 5.

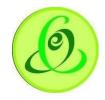

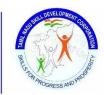

## 2.7.6 GST Details

TP can enter- Step 6 – GST Details

## Screen: Tamilnadu Skill Development Corporation தமிழ் நாடு திறன் மேம்பாட்டுக்கழகம் Training Provider 🕒 • Training Provider Details (1) Mouse hover at (i) icon for more details about the field. GST Details Training Provider Details Goods & amp; Services Tax No.?\* 0 Goods and Services Tax No. \* 0 GST Upload Attachment \* 0 Browse select Address Details Step 3 Authorized SPOC Details Step 4 Finance SPOC / CEO Details Step 5 Bank Details Step 6 GST Details Step 7 Declaration & Camp;

#### **Details**:

| <u>Field</u>                  | <u>Description</u>                                                               |
|-------------------------------|----------------------------------------------------------------------------------|
| Goods & Services Tax<br>No.?  | TP SPOC can select "Yes" if TP has GST TP don't have Tax then TP can elect "NO". |
| Goods and Services Tax<br>No. | TP SPOC must enter GST number                                                    |
| GST upload attachment         | TP SPOC needs to upload GST attachment.                                          |

- ➤ On "Save" click, step 6 details will be saved successfully.
- > On "Next" click, TP will be proceeded to Step 7
- ➤ On "Previous" click, TP will be navigated to step 5.

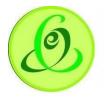

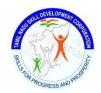

#### 2.7.7 Declaration

#### TP can enter-Step 7-Declaration

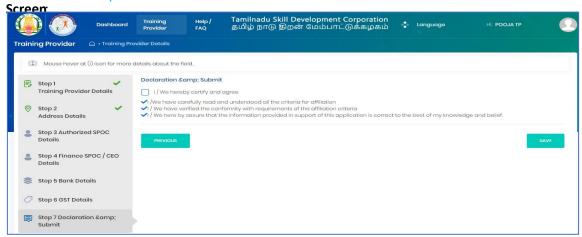

TP must read all the points and then submit the profile. TP profile will be sent to TNSDC for verification, post their approval, Training Centre menu will be enabled for creation of Training Centre. <a href="Note">Note</a>: TNSDC can permanently reject the TP details if the details entered are wrong or they might reject with remarks. If TNSDC rejects the TP with remarks, then TP can update the details based on rejection comments.

#### 2.8 TC Creation

Post TP verification by TNSDC, TP can create TC

**Note**: Training Partner should complete the TC creation process without any discrepancies.

- In TC creation here two types of TC will display 1. Regular, 2. CSR.
- Do you want to Register this Training Centre as CSR Training Centre?
- > Select "Yes" if you want to register the Training Centre as CSR Training Centre (Corporate Social Responsibility).
- > Select "No" if you want to register the Training Centre as Regular Training Centre.

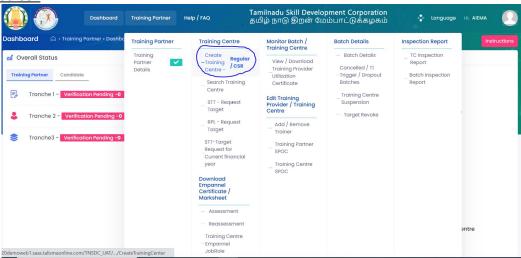

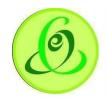

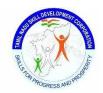

#### 2.8.1 Training Centre Details

TP must fill Step 1 – "Training Centre Details".

#### Screen:

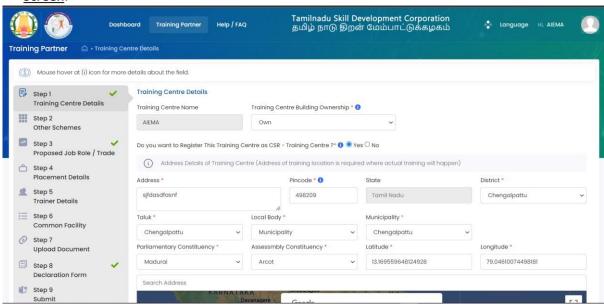

## Details:

| <u>Field</u>                       | <u>Description</u>                                                                                                    |
|------------------------------------|----------------------------------------------------------------------------------------------------|
| Training Centre Name               | Training Centre Name is read only field. TC name should be same as TP name                                                                                             |
| Training Centre Building Ownership | Training Centre can select his building ownership type. If TC has leased building, then also rented option should be selected.                                         |
| Rent Agreement from<br>Date        | Training Centre can select his rent agreement from date if his ownership type is "rented"  Note: If leased building, "Lease Agreement from Date" should be selected    |
| Rent Agreement to Date             | Training Centre can select his rent agreement to date if his ownership type is "rented"  Note: If leased building, "Lease Agreement to Date" should be selected        |
| Address                            | TP must enter TC's address line only                                                                                                    |
| Pincode                            | TP must enter valid 6-digit pincode                                                                                                    |
| State                              | By default, state will have only "Tamil Nadu" option. TC must be from Tamil Nadu only.                                                                                 |
| District                           | All districts of Tamil Nadu will be displayed, and TP can select TC's district.                                                                                        |
| Taluk                              | All Taluk belonging to the District selected will be displayed.                                                                                                    |
| Local Body                         | Local Body will have dropdown values – Corporation, Municipality, Town Panchayat, Cantonment Board, Village Panchayat Union/ Block. TP can select appropriate details. |

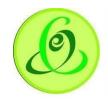

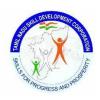

| Village                       | Village/ Town/ City should be selected only if "Local Body" selected is "Village Panchayat Union/ Block"                                                                                                    |
|-------------------------------|----------------------------------------------------------------------------------------------------|
| Parliamentary<br>Constituency | TP must select TC's Parliamentary Constituency                                                                                                    |
| Assembly Constituency         | TP must select TC's Assembly Constituency                                                                                                    |
| Latitude                      | TP must enter TC's latitude details. If TP knows TC's latitude details, then same can be entered else there is option to enter location details from google map and based on location entered, latitude and longitude will be auto captured.  Note: Based on these details, inspection officer will go to TC's location.                                                                                              |
| Longitude                     | TP must enter TC's longitude details. If TP knows TC's longitude details, then same can be entered else there is option to enter location details from google map and based on location entered, latitude and longitude will be auto captured.  Note: Based on these details, inspection officer will go to TC's location.                                                                                            |
| Name as per Aadhaar           | TC SPOC name should be entered here which is as per Aadhaar card                                                                                                    |
| Designation                   | TC SPOC designation should be entered                                                                                                    |
| Gender                        | TC SPOC Gender should be entered                                                                                                    |
| Aadhaar Number                | TC SPOC Aadhaar number must be entered                                                                                                    |
| Verify Button                 | ton will be enabled only if TC SPOC Name, Gender and Aadhaar is entered. Only if all the details entered according to the, then only Aadhaar verification will be successful.  Aadhaar  Note: After Aadhaar verification, these details will not be allowed to modify.  2. Aadhaar verification is mandatory for TC to register.  3. TC SPOC will not be allowed to register more than once using same Aadhaar number |
| Mobile Number                 | Training Partner must enter mobile number of TC Authorized SPOC  Note:  1. This user will get login credentials of TC portal and option to register candidates, create batch, enroll candidates, view batch, etc.  2. TC will receive login credentials only after target approval by TNSDC.                                                                                                    |

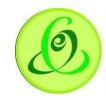

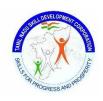

| Verify Button | This button will be enabled if mobile number entered. On Verify click, one-           |
|---------------|---------------------------------------------------------------------------------------|
|               | time password (OTP) will be sent to TC SPOC's mobile number entered, on               |
|               | keying in right OTP, TC SPOC mobile will be verified.                                 |
|               | Note:                                                                                 |
|               | 1. After mobile verification, email id will not be allowed to modify.                 |
|               | 2. Email ID verification is mandatory for TC creation.                                |
|               | 3. TC will not be allowed to register more than once using same mobile number.        |
| Email         | Training Partner must enter email id of TC Authorized SPOC Note:                      |
|               | This user will get login credentials of TC portal and option to                       |
|               | register candidates, create batch, enroll candidates, view batch, etc.                |
|               | TC will receive login credentials only after target approval by TNSDC.                |
| Verify Button | This button will be enabled if email id is entered. On Verify click, one-time         |
| ,             | password (OTP) will be sent to email id entered, on keying in right OTP, TC           |
|               | SPOC email will be verified.                                                          |
|               | Note:                                                                                 |
|               | <ol> <li>After email verification, email id will not be allowed to modify.</li> </ol> |
|               | 2. Email ID verification is mandatory for TC creation.                                |
|               | 3. TC will not be allowed to register more than once using same email id.             |

- > On "Save" click, step 1 details will be saved successfully.
- ➤ Once saved the particular steps TP could not be able to update the details until rejected with additional details given by TNSDC
- ➤ On "Next" click, TP will be proceeded to Step 2

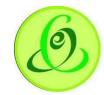

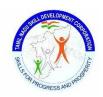

#### 2.8.2 Other Schemes

TP must fill Step 2 - "Other Schemes"

#### Screen:

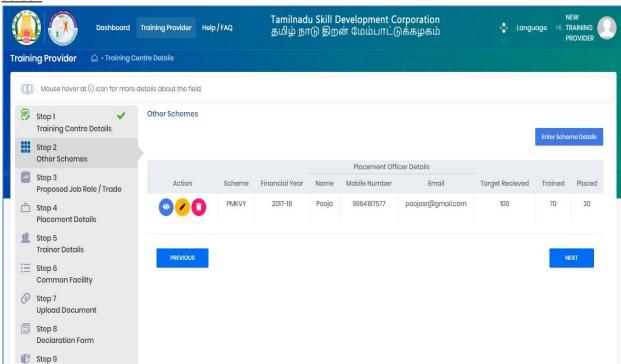

Training Partner can enter other scheme details by clicking on "Enter Scheme Details" if has got target from other schemes.

**Note**: TP can enter multiple scheme details.

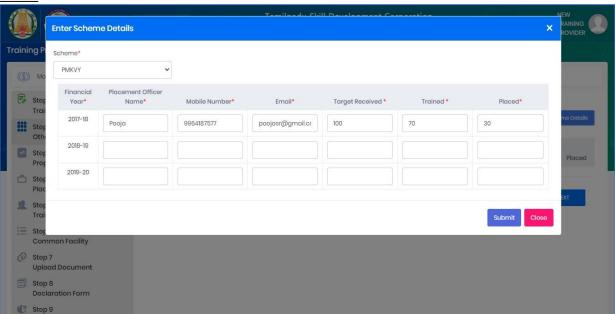

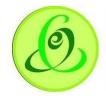

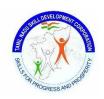

## Details:

| octano.                            |                                                                                           |  |
|------------------------------------|-------------------------------------------------------------------------------------------|--|
| <u>Field</u>                       | <u>Description</u>                                                                        |  |
| Scheme Name                        | TP can select Scheme from dropdown or select "Others" and mention the other scheme name.  |  |
| Placement Officer<br>Name          | TP can enter placement officer name for current and previous two financial years          |  |
| Placement Officer<br>Mobile Number | TP can enter placement officer mobile number for current and previous two financial years |  |
| Placement Officer<br>Email         | TP can enter placement officer email for current and previous two financial years         |  |
| Target Received                    | TP must enter total target received to TC for current and previous two financial years    |  |
| Trained                            | TP must enter total trained candidates for current and previous two financial years       |  |
| Placed                             | TP must enter total placed candidates for current and previous two financial years        |  |

- > On "Save" click, step 2 details will be saved successfully.
- ➤ On "Next" click, TP will be proceeded to Step 3
- ➤ On "Previous" click, TP will be navigated to step 1.

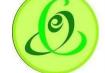

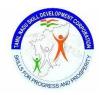

2.8.

## 3 Proposed Job Role/Trade

TP must fill Step 3 – "Proposed Job Role/ Trade".

## Screen:

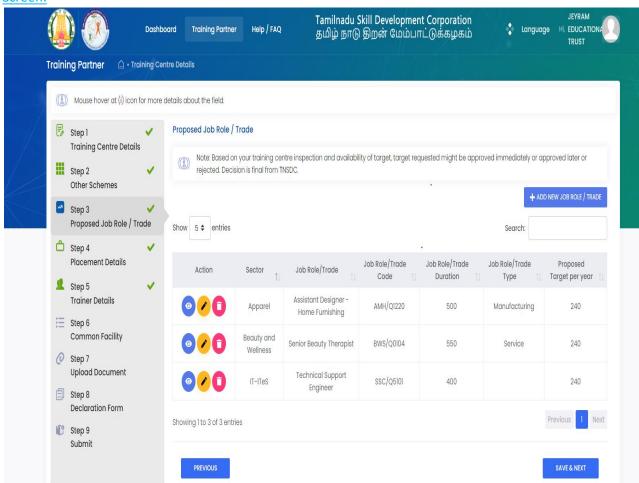

Training Partner can enter about Job Role details by clicking on "Add New Job Role/ Trade" if he needs target from TNSDC

**Note**: TP can enter multiple job role details.

TP can enter below details

#### **Details**:

| <u>Field</u>    | <u>Description</u>                                                                                  |
|-----------------|----------------------------------------------------------------------------------------------------|
| Sector          | All the sector for which TNSDC has allocated target to Training Centre's District will be displayed |
| Job Role/ Trade | All the Job Role/ Trade for which TNSDC has allocated target to Training                            |
|                 | Centre's District will be displayed                                                                 |

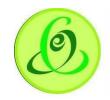

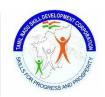

| Job Role/ Trade Code                   | Based on Job Role/ Trade selection code will be displayed                           |
|----------------------------------------|-------------------------------------------------------------------------------------|
| Job Role/ Trade<br>Duration            | Based on Job Role/ Trade selection duration will be displayed                       |
| Job Role/ Trade Type                   | Based on Job Role/ Trade selection type will be displayed                           |
| Min/ Max Batch Size                    | Based on Job Role/ Trade selection minimum and maximum batch size will be displayed |
| Nature of Course                       | TP must select if TC is interested to run full time or part time course             |
| Proposed Target per<br>Year            | TP must enter proposed target for year                                              |
| No. of parallel batch that you can run | TP must enter parallel batches that can run at a time                               |
| Training Cost per<br>Candidate         | TP must enter Training Cost per Candidate                                           |

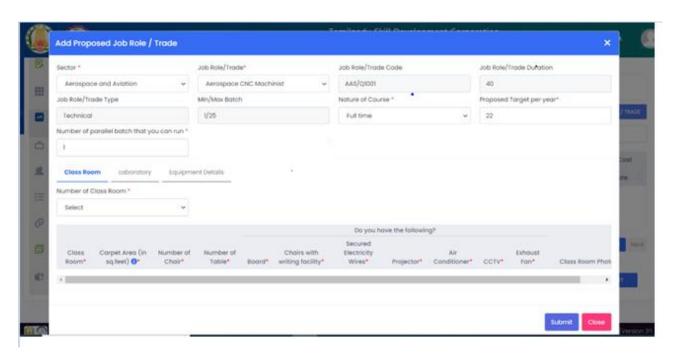

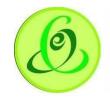

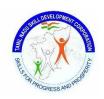

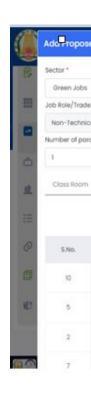

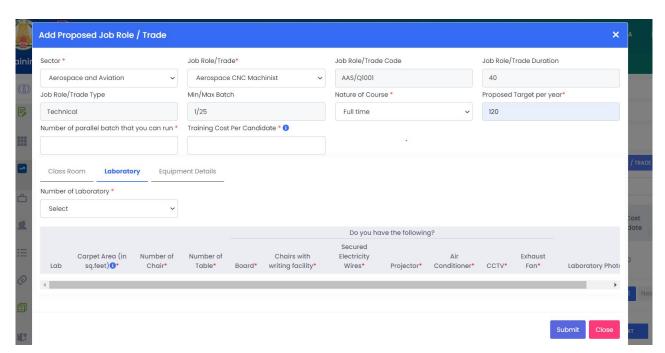

- TP can now enter classroom details, laboratory details and equipment details.
- As per Job role added the classroom, laboratory and equipment details will be shown in Add proposed job role\Trade tab.
- TP must fill the all the data while adding job role.
- On "Save" click, step 3 details will be saved successfully.
- On "Next" click, TP will be proceeded to Step 4

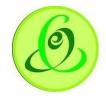

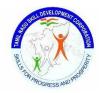

n "Previous" click, TP will be navigated to step 2.

#### 2.8.4 Placement Details

TP must fill Step 4 – "Placement Details"

#### Screen:

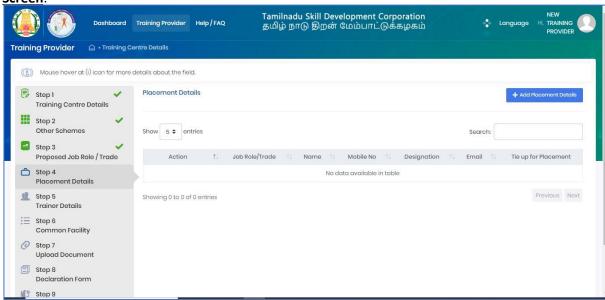

Training Partner can enter about placement details by clicking on "Add Placement Details"

#### Note:

- 1. TP can enter multiple placement details.
- 2. TP must enter both Placement Officer details and Placement tie up company details against each Job Role.
- 3. MOU with placement company is mandatory to upload in the prescribed format of TNSDC.

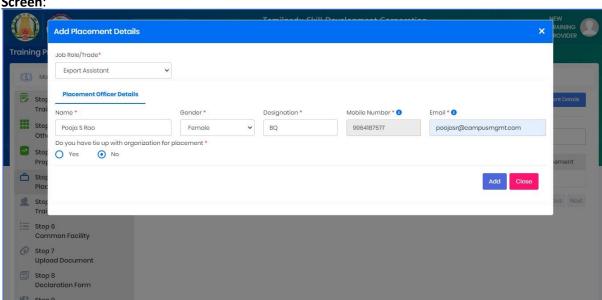

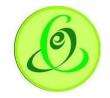

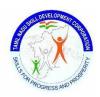

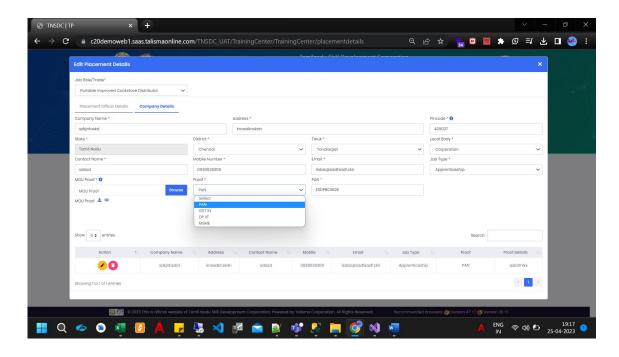

- > Placement Officer and company details for which TP and TC has tie up can be entered here
- > On "Save" click, step 4 details will be saved successfully.
- On "Next" click, TP will be proceeded to Step 5
- On "Previous" click, TP will be navigated to step 3.
- 2.8.5 Faculty Details

TP must fill Step 5 – "Faculty Details"

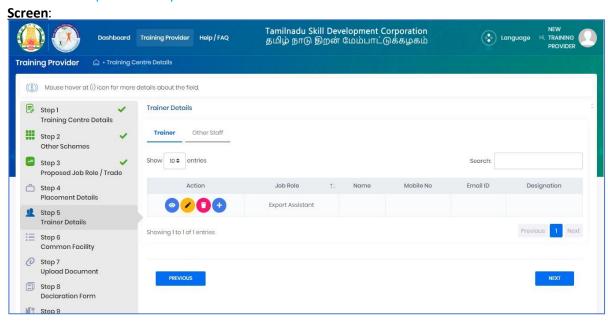

Training Partner can enter trainer and other staff details by clicking on "Add Trainer"/ "Add Staff" **Note**: TP can enter multiple details.

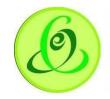

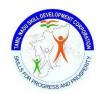

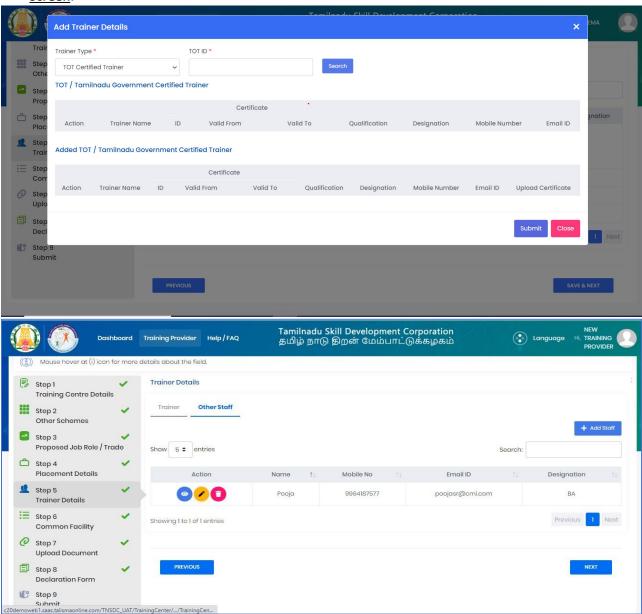

- > TP can TOT trainers by just entering their TOT ID and can enter trainer details manually against Job Role
- > On "Save" click, step 5 details will be saved successfully.
- > On "Next" click, TP will be proceeded to Step 6
- ➤ On "Previous" click, TP will be navigated to step 4.

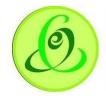

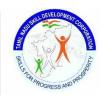

2.8.

#### 6 Common Facility

TP must fill Step 6 – "Common Facility"

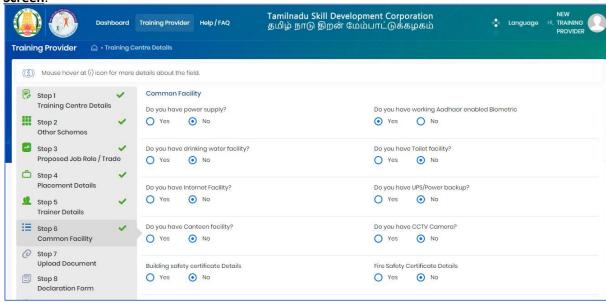

- > TP can fill common facility details against TC like water facility, toilet facility and Power supply etc.
- ➤ On "Save" click, step 6 details will be saved successfully.
- ➤ On "Next" click, TP will be proceeded to Step 7
- ➤ On "Previous" click, TP will be navigated to step 5.

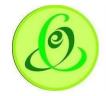

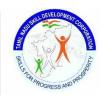

.8.7 Upload Document

TP must fill Step 7 – "Upload Document"

#### Screen:

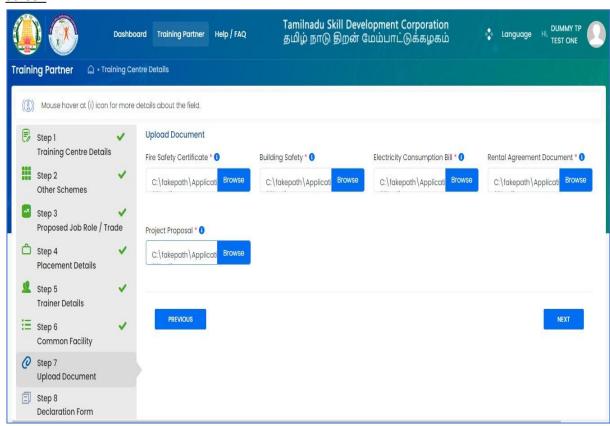

- > TP can upload all the documents.
- On "Save" click, step 7 details will be saved successfully.
- ➤ On "Next" click, TP will be proceeded to Step 8
- ➤ On "Previous" click, TP will be navigated to step 6.

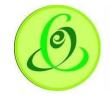

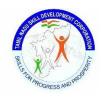

2.8.

#### 8 Declaration Form

TP must fill Step 8 – "Declaration Form".

#### Screen:

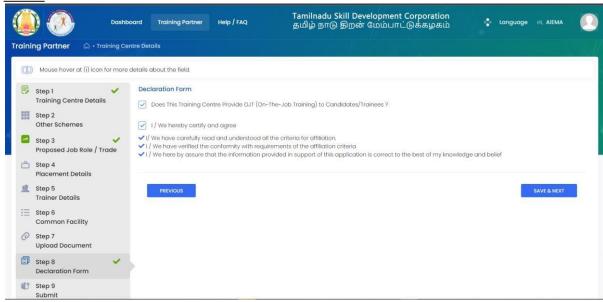

- Declare the statements by ticking the check box.
- > On "Save" click, step 8 details will be saved successfully.
- ➤ On "Next" click, TP will be proceeded to Step 9 ➤ On "Previous" click, TP will be navigated to step 7.

#### 2.8.9 Submit

TP must fill Step 9 – "Submit".

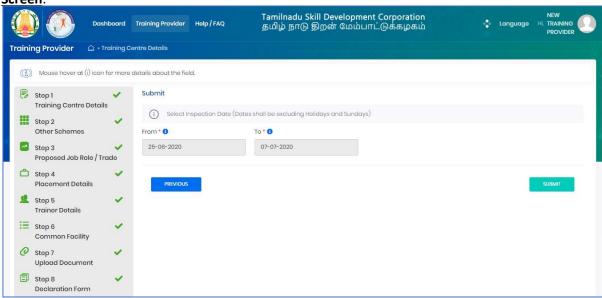

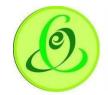

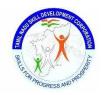

P can finally select tentative preferred inspection dates and submit the TC profile (The preferred inspection date given by TP which not as an actual inspection date, the TNSDC only will decide the actual inspection date)

- On "Save" click, step 9 details will be saved successfully.
- > On "Previous" click, TP will be navigated to step 8.
- On "Submit" click, TC will be submitted to TNSDC successfully and TC will not be allowed to modify the details.

Note: TC details will be sent to TNSDC for approval.

- > TNSDC can permanently reject the TC details if the details entered are wrong or they might reject with remarks.
- ➤ If TNSDC rejects the TC with remarks, then TP can update the details based on rejection comments.
- > TNSDC will send inspection officer and all the details entered in TC profile should be available during inspection.
- ➤ After Inspection, TNSDC will again verify Training Centre details along inspection officer remarks. Based on that TNSDC can do the following Empanel the TC Reject Permanently Reject with additional details
  - o Re-Inspection
  - Only after Training Centre is empanelled, TP can request target for Training Centre.
- > Training Centre will get login credentials after TC gets target approved by TNSDC.
- > TNSDC empanelment will be valid only for 365days from date of approval by TNSDC.
- ➤ Before 30 days of empanelment expiry date, TP should edit all the TC details and again submit for verification to TNSDC. TNSDC might also do inspection for your Training Centre's

## 2.9 Search Training Centre

TP can search Training Centre details in "Search Training Centre" menu.

#### Screen:

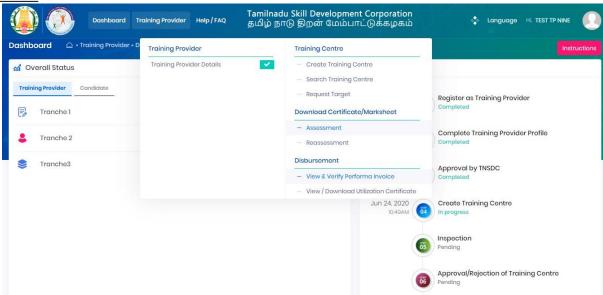

> T

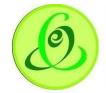

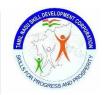

TP

#### can search Training Centre based on search criteria.

- After profile submitted below mentioned stages will display in "Search Training Centre" menu.
- In this menu TP can be able to view the all details of TC stages like" TC had rejected with additional details, rejected permanently or TC are empanelled".

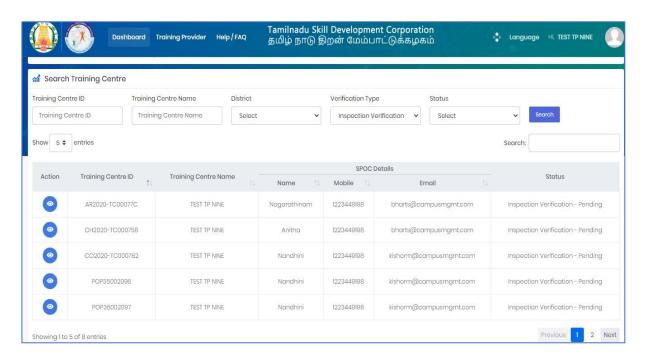

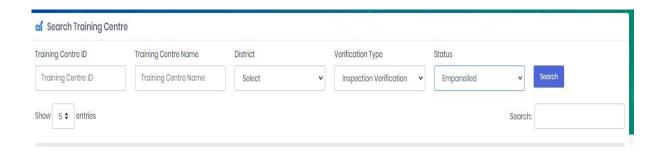

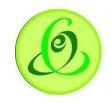

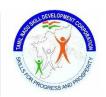

Т

## **User Manual – Training Partner Module**

C Empanelment verification stages:

| New Empanelment TC stages                 | Description                                                   |
|-------------------------------------------|---------------------------------------------------------------|
| Profile Submitted: Desk Verification - In | TC has submitted their profile to TNSDC successfully and      |
| Process                                   | profile details sent to TNSDC for verification                |
| Rejected With Additional Details          | If TP entered data was wrong the TNSDC rejects the TCs with   |
|                                           | remarks, after that TP can be able to edit the rejected filed |
|                                           | only                                                          |
| Rejected Permanently                      | If TP entered data was wrong, the TNSDC has permanently       |
|                                           | rejected the TC.                                              |
| Assigned To Inspection Officer            | TNSDC has assigned and send inspection officer to created TC  |
|                                           | location                                                      |
| Skip Inspection and Forward to MD         | As per TNSDC decision they will do skip the Inspection and    |
|                                           | Forward to MD                                                 |
| Inspection Verification                   | Inspection completed and                                      |
| Re-Inspection                             | The Completed Inspection not satisfied to TNSDC, they Re-     |
|                                           | assign Inspection for TC                                      |
| Inspection Completed - Empanelment In     | Inspection verification completed and Empanelment process is  |
| Process                                   | pending with TNSDC                                            |
| Empanelled                                | TC was Empanelled                                             |

# Once the Training Centre is empanelled, TP would be able to download empanelment certificate.

#### Screen:

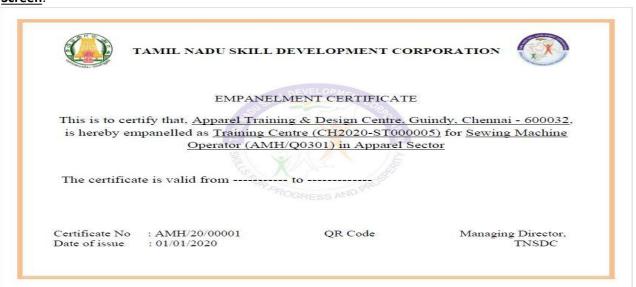

#### Note:

- 1. If Training Centre is rejected for additional details, then TP can edit the Training Centre based on rejection remarks.
- 2. Training Partner should complete the TC creation process without any discrepancies.

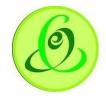

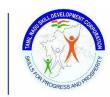

### **Target Request**

Training Partner would be able to request targets if the same is available in TNSDC for his district. Training Partner can search Training Centre's by District and Sector and then request target as shown in below screenshot.

#### Note:

- 1. System will allow TP to request within Training Centre's capacity
- 2. Allocated target should be utilized till financial year end (i.e. Mar End), else target will be revoked
- 3. Batch should be created within 90 days of target approval date; else one batch target will be revoked.
- 4. If Training Centre is found fraud, then TNSDC can suspend training, all the targets will be revoked.
- 5. If batch is found to be fraudulent, then TNSDC can cancel the batch, all the batch targets will be revoked and cand will be marked as dropouts.
- 6. If candidates are dropped out, candidate attendance less 80%, then target will be revoked.
- 7. Only after target is approved, Training Centre will get login credentials.

#### Screen:

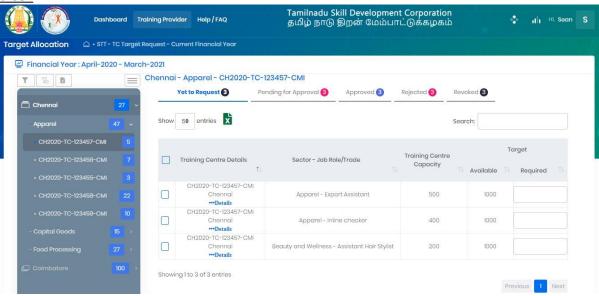

Training Partner can also view approved, rejected, and revoked target details.

## 2.8 Download Certificate/ Marksheet - Assessment

TP can search all the batches which are certified using this menu. Based on search criteria, assessment certificates and marksheets can be downloaded.

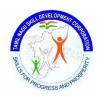

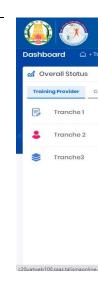

## 2.9 Download Certificate/ Marksheet - Reassessment

TP can search all the batches which are certified during reassessment using this menu. Based on search criteria, reassessment certificates and marksheets can be downloaded.

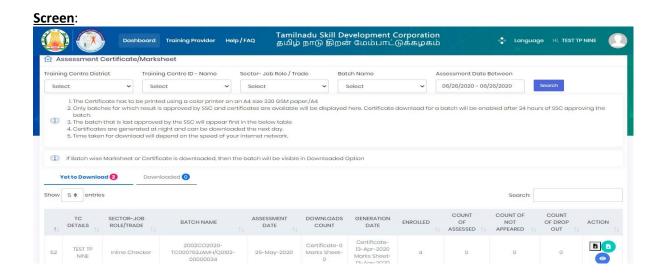

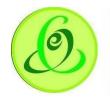

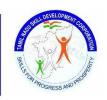

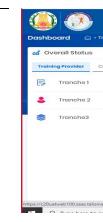

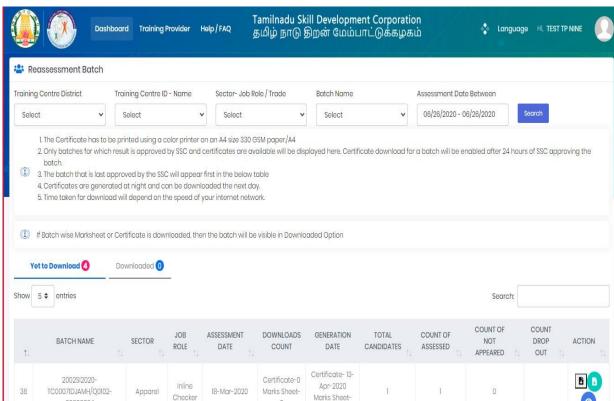

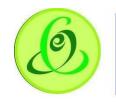

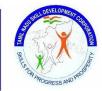

## 0 Disbursement - View and Verify Performa Invoice

TP can view and verify all the Performa invoices generated (i.e. Tranche 1, Tranche 2, Tranche 3, and Boarding & Lodging). Only if invoice is verified by Training Partner, then only TNSDC will be able to process the payment.

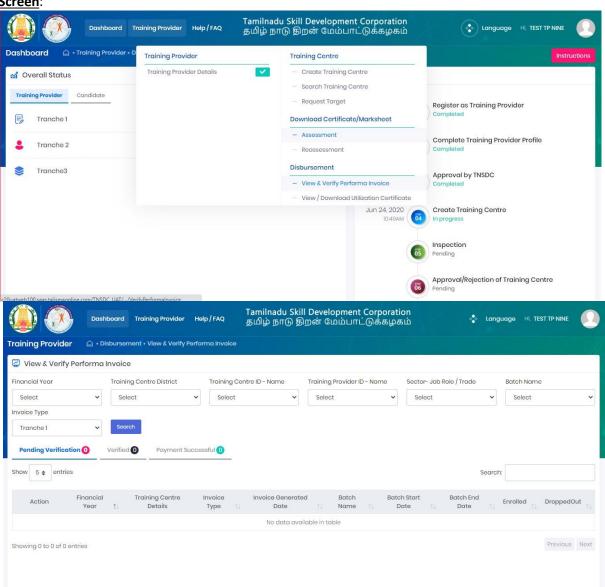

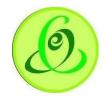

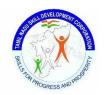

## 1 Disbursement - View/ Download Utilization Certificate

Half yearly TP utilization certificate will be generated in the system, TP should verify the certificate, get verified by CA with seal and signature, post that same should be attached and submitted to TNSDC. If TNSDC rejects, TP should re-upload the document based on rejection remarks

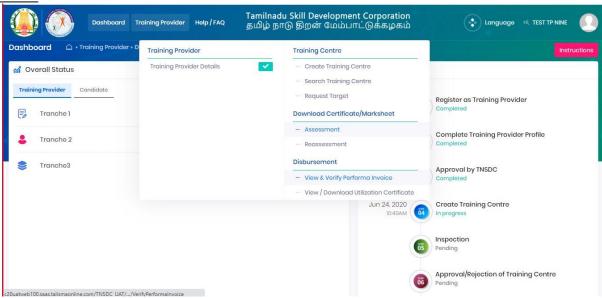

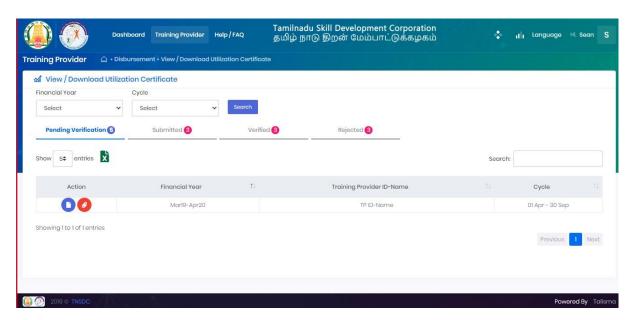

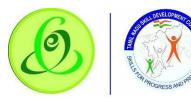

2.7.

#### 1. Edit TP\TC Details.

TP can update the TP, TC Spoc and bank details to use below option, after updating its come to TNSDC end and its updated.

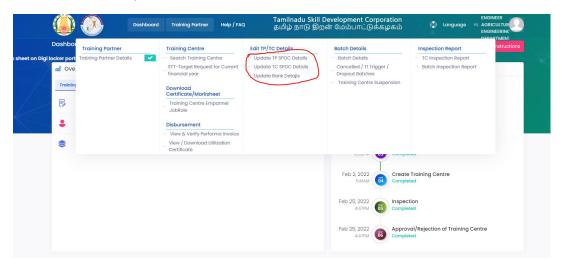

#### 2.7.2 Batch Details

TP can view the batch details and Training centre details in batch details option.

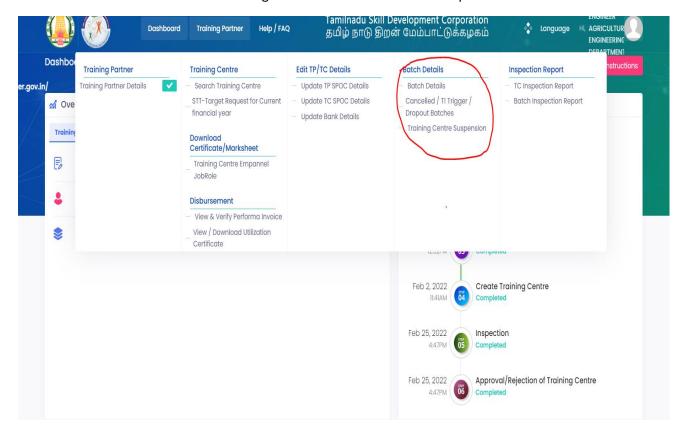

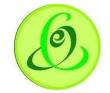

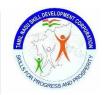

2.7.

#### 3. Inspection Report

TP can view and download the batch and Training centre Inspection report to get below option in portal

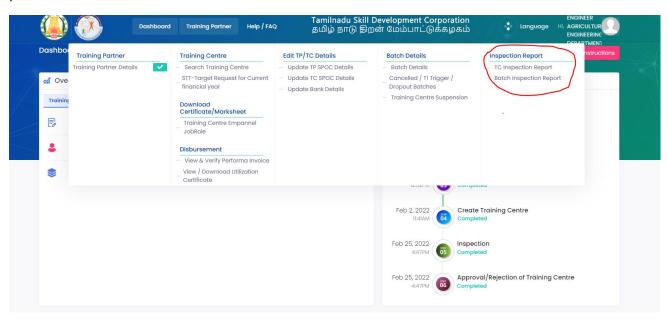

#### 2.12 TP Dashboard.

In this Training Partner dashboard TP can able to see the Invoice and payment details.

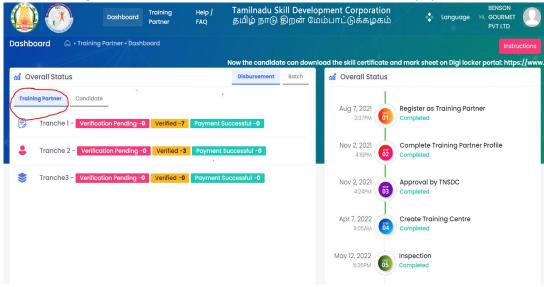

• While click the candidate filed it will show batch details.

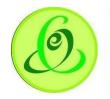

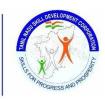

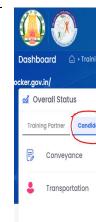

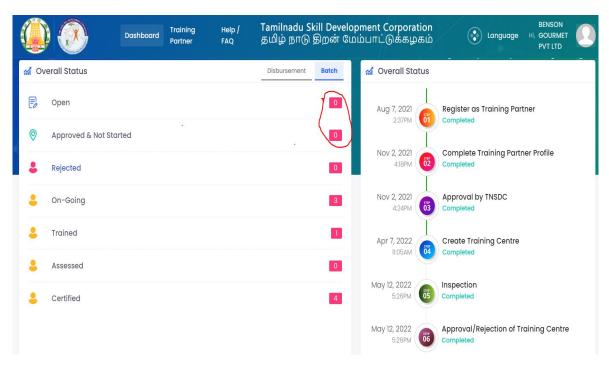

And TP can view the Overall TP status in "Overall status filed".

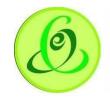

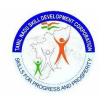

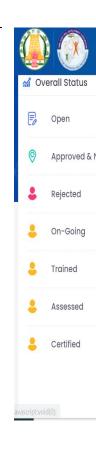

## 2.12 Language Change

TP can change language preference to English or Tamil. By default, English is displayed. **Screen**:

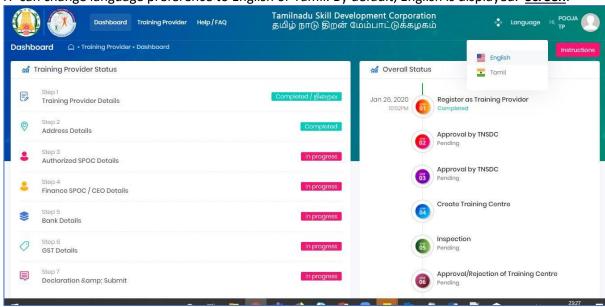

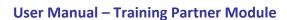

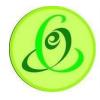

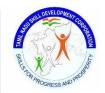

2.1

## 3 Change Password

TP can change password.

#### Screen:

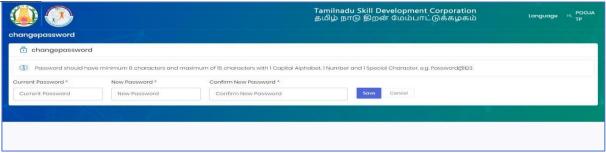

#### **Details**:

| <u>Field</u>     | <u>Description</u>                                                                                                    |
|------------------|----------------------------------------------------------------------------------------------------|
| Current Password | TP must enter current password                                                                                                    |
| New Password     | TP new password should have minimum 8 characters and maximum of 15 characters with 1 Capital Alphabet, 1 Small Alphabet, 1 Number and 1 Special Character, e.g. Password@123 |
| Confirm Password | Confirm password should be same as that of New Password.                                                                                                    |

## 2.14 Help/FAQ

TP can click on Help/ FAQ to access user manual, training video and frequently asked questions.

- ➤ <u>User Manual</u>: Latest user manual can be downloaded from here.
- ➤ <u>Training Video</u>: Latest training video can be viewed by TP.
- > FAQ: Frequently asked questions can be viewed by TP.

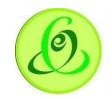

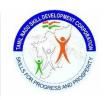

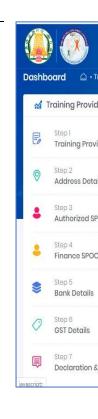

## 2.15 Logout

TP can click on logout. He/ she will be logged out and navigated to TNSDC website.

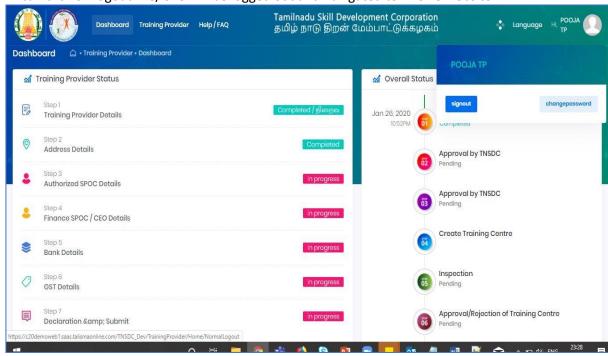

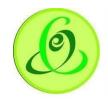

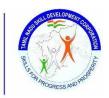

6 Support

## Please feel free to contact us:

Email id : <a href="mailto:support@tnsdc.in">support@tnsdc.in</a>
Contact number: 044-22500107

Monday to Friday exclude Government holidays

(Timing 10.00 AM to 5.45 PM)

2.1